# **Completing OneStop Amendment Overview Screen**

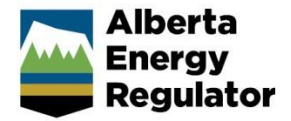

**»** Intended User: Public Land applicants

# Overview – Amendment Overview Screen

This quick reference guide (QRG) describes how to complete the Amendment Overview screen in OneStop for formal disposition amendments.

By getting here you have already initiated an amendment for a disposition and now need to complete the Overview screen for each activity.

#### **Tip:**

Only the following dispositions can be included in the same amendment application:

- Disposition being amended
- Associated disposition (if not being disassociated), except for additional plans
- New incidental regulator temporary field authorizations (RTFs) related to one of the above as a result of the amendment

Re-submitted shapefiles cannot have the same name as any previously submitted shapefiles in the same draft application.

# Getting to Public Lands Amendment Overview Screen

There are two ways to reach to the Overview screen after initiating an amendment:

Click **Overview** in the left navigation bar.

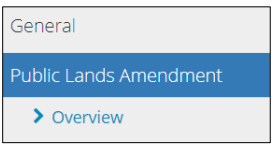

#### or

From the Authorization Information screen, click **Next** at the lower left corner of the screen**.**

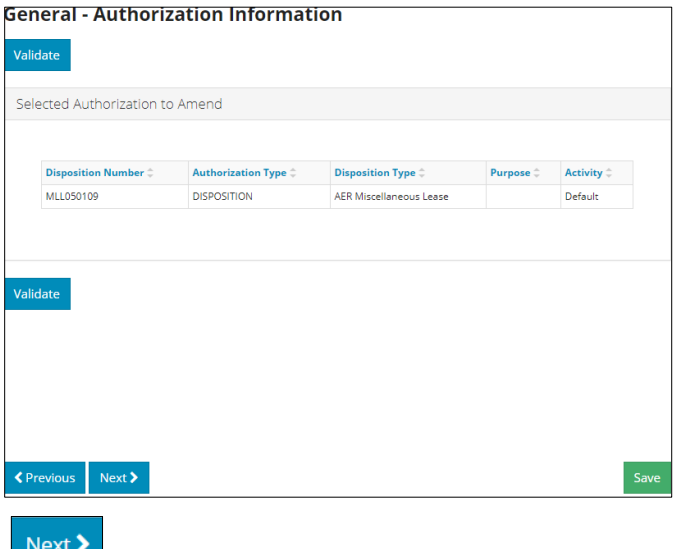

# Associated Disposition

If applicable, the associated disposition automatically displays in the table.

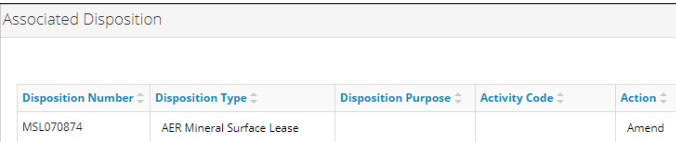

1. **Mandatory**: Select **Action** from the drop-down menu.

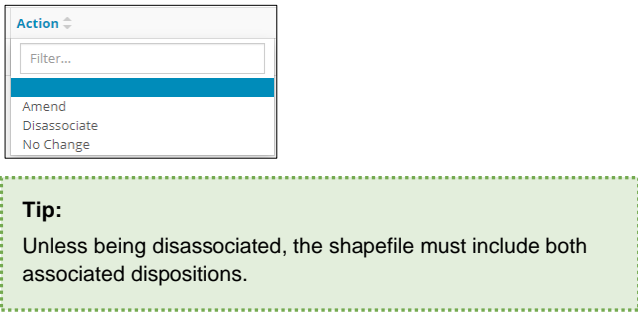

# Upload Shapefile

Optional: Shapefile templates are available in this pane if required. Click **Shapefile Templates**.

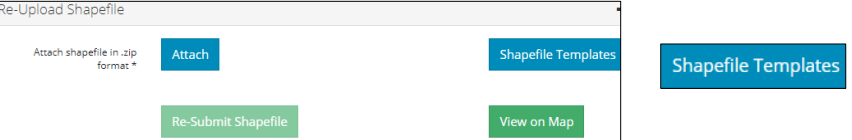

A window opens displaying a list of shapefile templates available for download.

- 2. Optional: Select and download the appropriate **Public Lands Act Disposition** template.
- 3. Optional: Click **Close** to close the window.

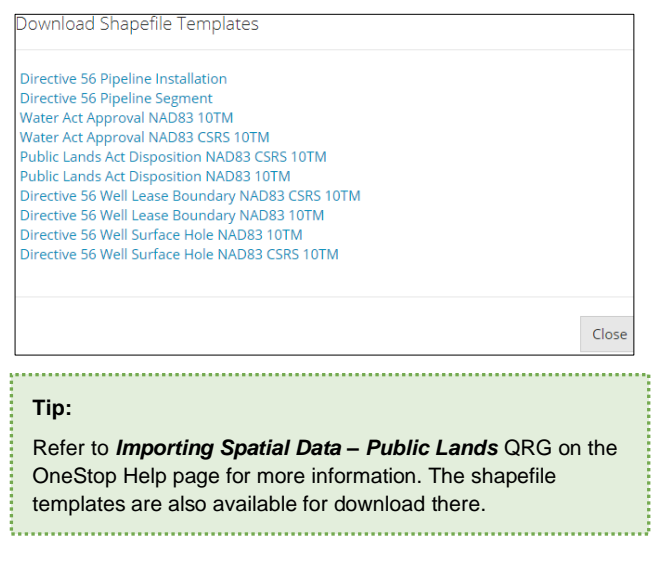

- 4. **Mandatory**: Click **Attach.** Browse for the file and attach it in ZIP file format.
- 5. **Mandatory**: Click **Submit Shapefile**. It may take some time to process the shapefile.

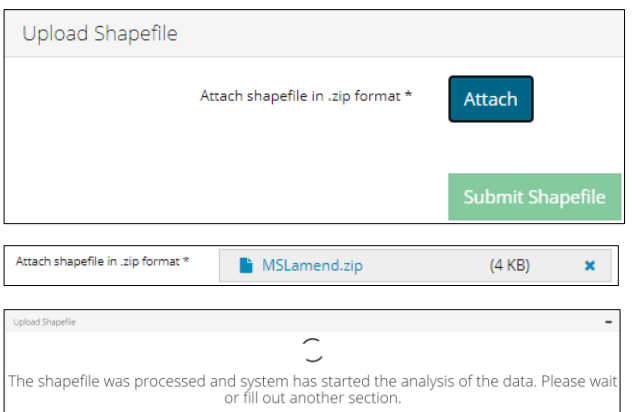

Any error messages will appear in red or as a pop-up message at the lower right corner of the screen.

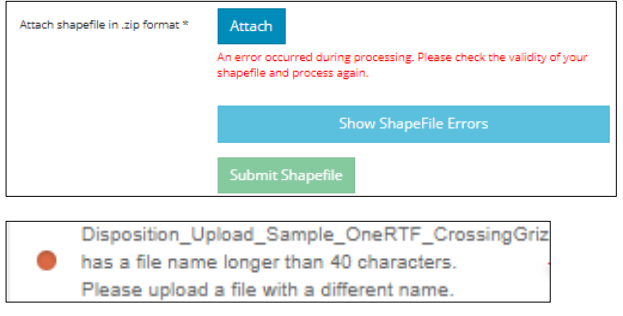

6. Optional: Click **Show Shapefile Errors**. The Shapefile Validation Errors window opens. View the errors. Click **Close** to exit the window.

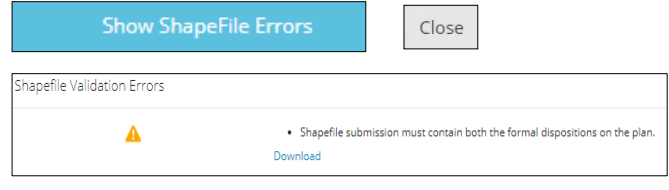

7. Repeat **steps 4** and **5** to fix any errors and re-submit the shapefile.

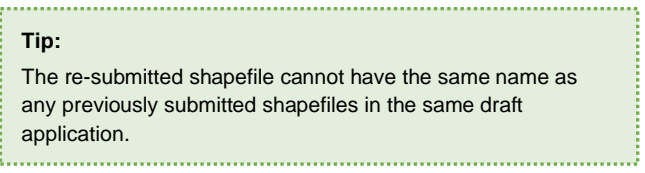

# View on Map

**Note**: This QRG does not describe the full function of OneStop's map viewer.

1. Optional: After analyzing the shapefile in the Public Land Disposition pane, return to Upload Shapefile pane, and

and a series of the control.

click **View on Map**.

View on Map The Map It! Window opens.

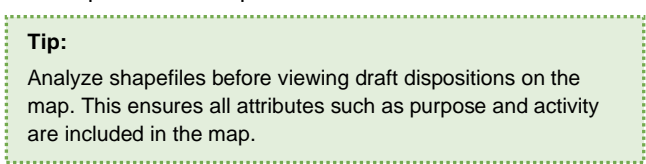

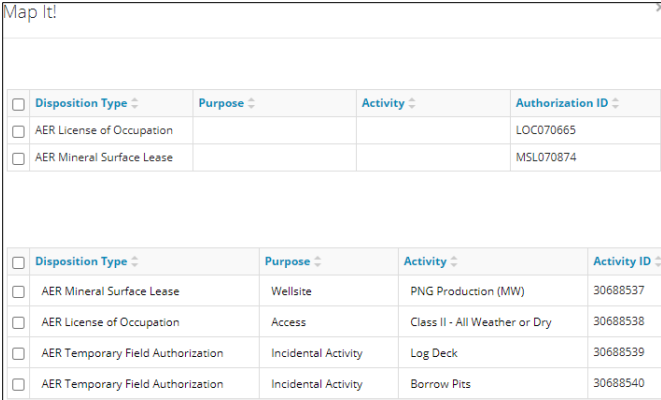

2. **Mandatory**: Check the **box** beside the **disposition(s)** you wish to view on the map.

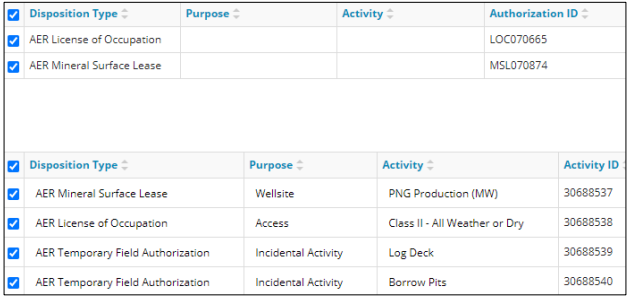

a) Optional: Select **Close** to return to the main screen.

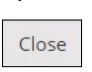

3. **Mandatory**: Click **Map It!** OneStop's map viewer opens displaying your selection of draft dispositions. Map It!

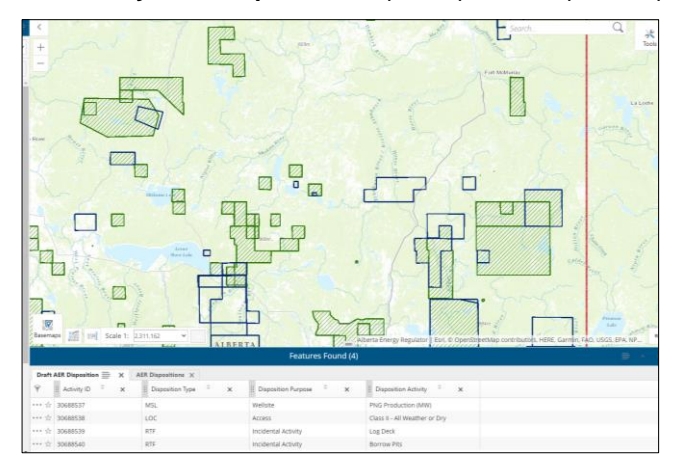

Details of the draft dispositions are also listed in the Features Found section at the bottom of the screen.

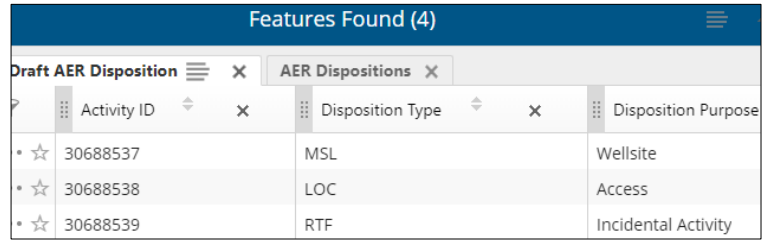

Your map will zoom in on the disposition and draft layer selection extent.

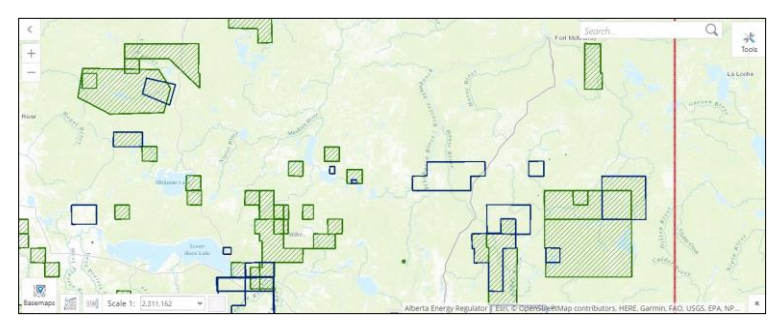

4. **Mandatory**: Click the **row** you wish to view in Features Found. The map will zoom in on the disposition extent.

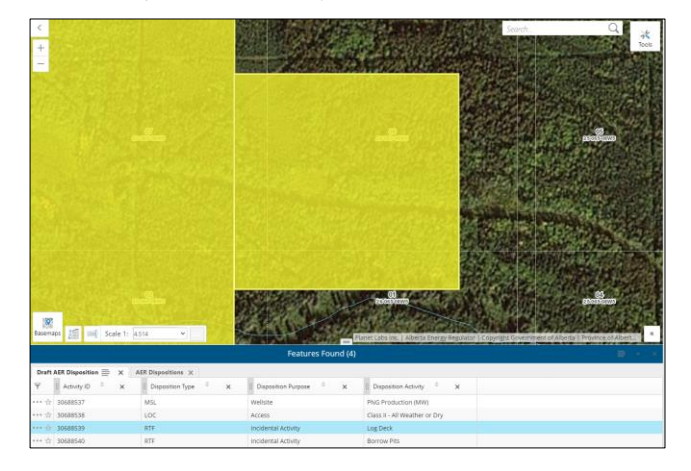

5. **Mandatory**: Select the **star** beside the disposition(s) you wish to view on the map. Ensure you are zoomed to an appropriate extent.

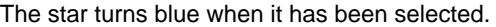

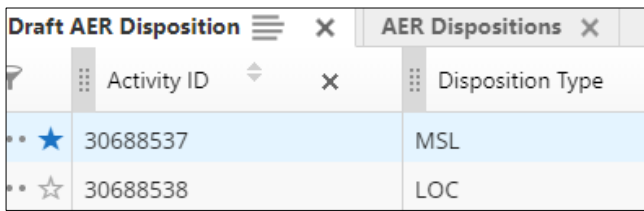

Selections are highlighted in blue on the map

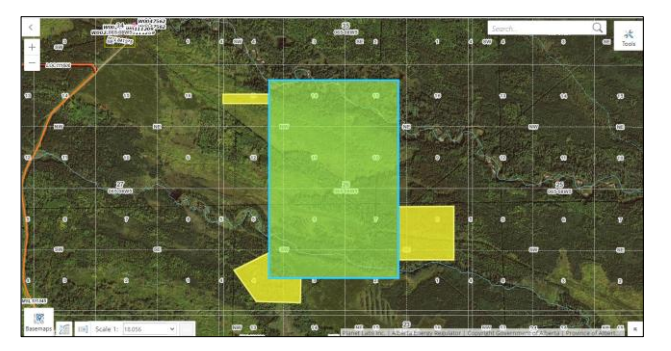

a) Optional: Click the **star** again to turn off the selection.

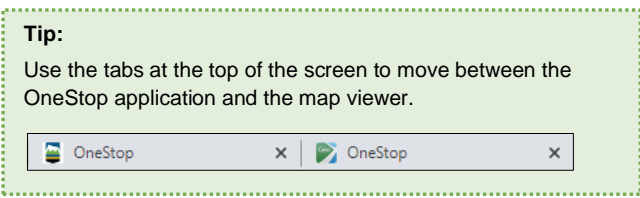

### **Amending Disposition Type**

**Note:** This is a major amendment and should be carefully considered.

- i) To amend your disposition type, upload a shapefile with the amended disposition type.
- ii) You may include the amended purpose/activity in the shapefile attributes for autocompletion or select it on the screen in the Public Land Dispositions pane.

A new disposition number will be created.

### Public Land Dispositions

The Public Land Dispositions table will autocomplete based on available shapefile attributes.

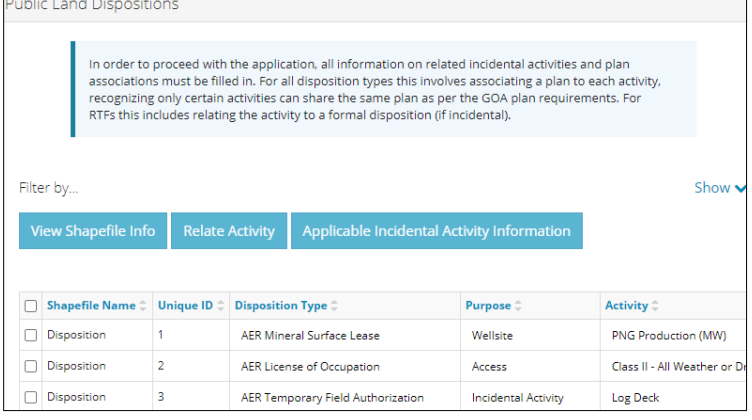

### **View Shapefile Info**

1. Optional: Check the **box** beside the appropriate **disposition** and click **View Shapefile Info**.

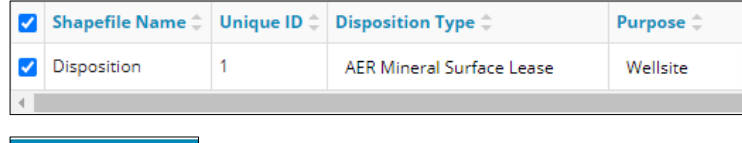

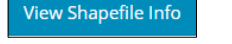

The Shapefile Information window opens displaying shapefile details. Click **Close** when you've completed your review.

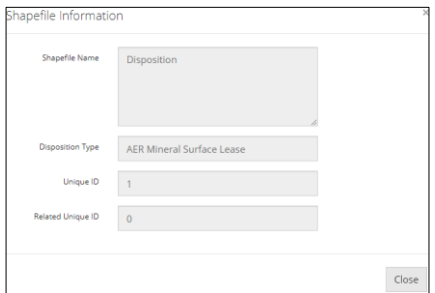

# **Identify Activity Polygon Representing Each Formal Disposition**

2. **Mandatory**: Select the first formal **disposition** to identify.

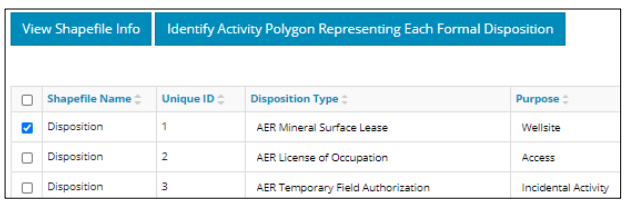

a) **Mandatory**: Click **Identify Activity Polygon Representing Each Formal Disposition**. A new window opens listing associated dispositions.

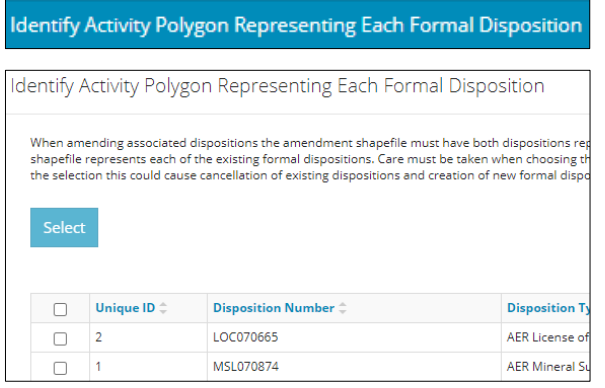

b) **Mandatory**: Check the **box** beside the appropriate **disposition** and click **Select**.

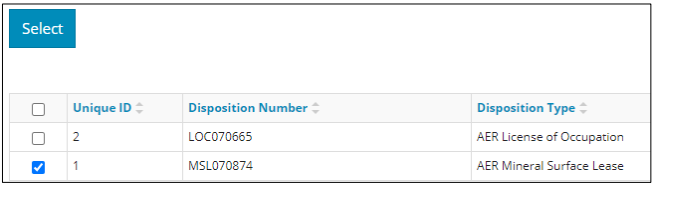

- Close c) Optional: **Close** to close the window without saving your entry.
- 3. **Mandatory**: Repeat **steps 1** to **2** for other formal dispositions.

# Enter, Update, or Amend Purpose/Activity

Unless already autocompleted from the shapefile, you will need to provide the purpose and activity for each disposition in the amendment application.

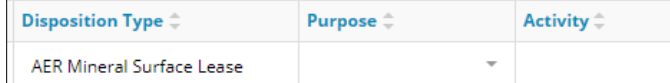

#### **Purpose/Activity Options**:

- **Enter**: If no change to the purpose/activity, enter as currently approved.
- **Update**: If purpose/activity is outdated, update it to a modern equivalent.
- **Amend**: Through the application, select a different purpose and/or activity which is a change from what is currently approved.

1. **Mandatory**: For each disposition, select the **Purpose** from the drop-down menu, if not already autocompleted from the shapefile.

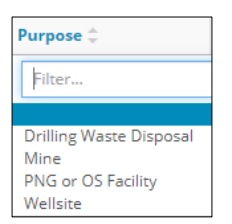

2. **Mandatory**: For each disposition, select the **Activity** from the drop-down menu, if not already autocompleted from the shapefile.

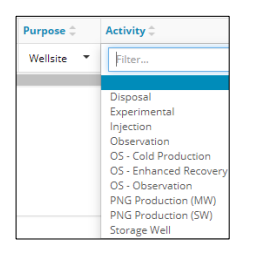

3. **Mandatory**: Click **Analyze** to begin shapefile analysis. You cannot proceed without first completing this step.

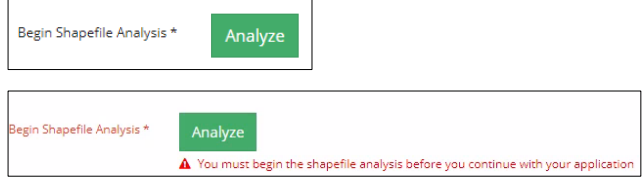

Shapefile analysis may take a few minutes to process.

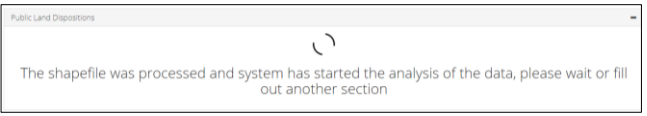

Once complete, additional tabs will appear if applicable:

− Relate Activity and Applicable Incidental Activity Information

View Shapefile Info **Relate Activity** Applicable Incidental Activity Information

or

− Associate Plan and Applicable Incidental Activity

**Associate Plan** View Shapefile Info Applicable Incidental Activity Information

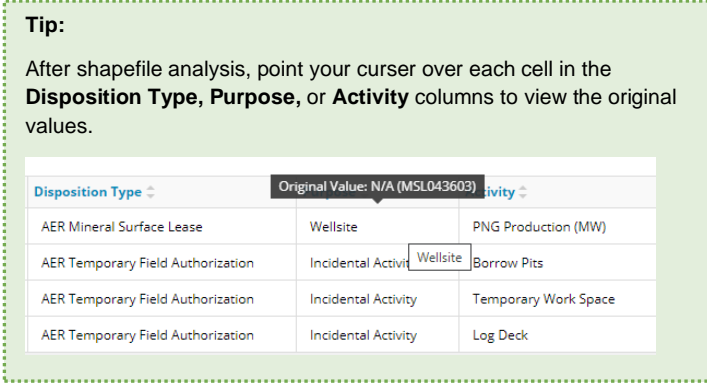

# Filtering Results

1. Filter results by any column field. Click **Show** on the right side of the pane. **Show** 

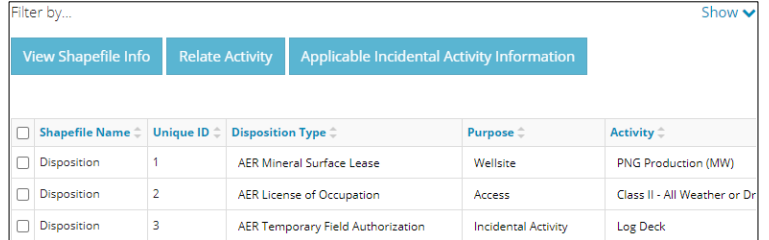

2. Enter the **value** in any column to filter or select the appropriate options from the drop-down menus. Click **Apply Filters.**

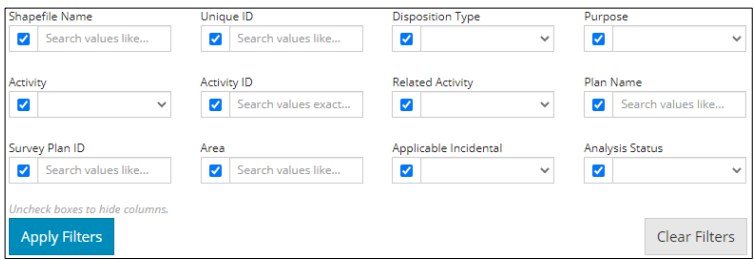

Filtered results are displayed.

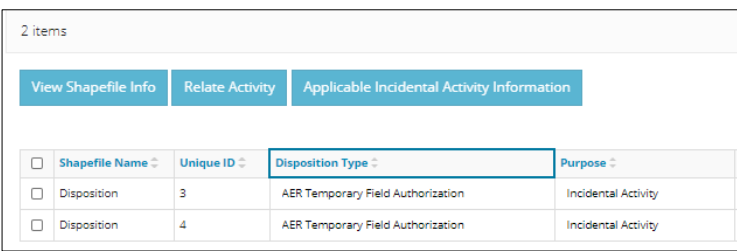

Clear Filters 3. Click **Clear Filters** on the right side of the pane to remove your selection.

Hide  $\land$ 4. Optional: Click **Hide** on the right side of the pane to hide the filters. 

### **Relate Activity**

This feature only applies to RTFs (incidental activities) related to a formal parent disposition. The relationship may already be established and autocompleted by the shapefile.

1. **Mandatory**: Check the **box** beside the **RTF** that relates to a parent disposition. Select only one RTF at a time.

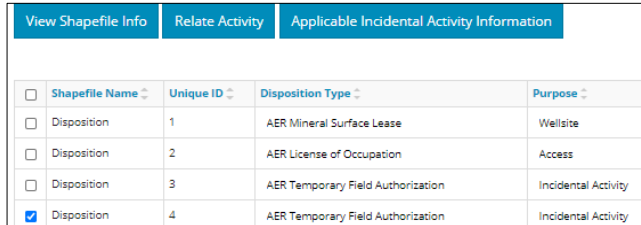

2. **Mandatory**: Click **Relate Activity**. **Relate Activity** 

#### The Relate Disposition window opens.

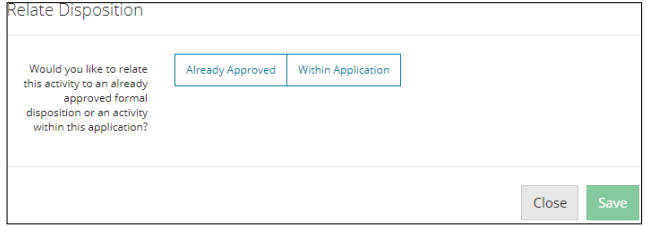

3. **Mandatory**: Select **Within Application** to relate the activity.

#### **Important:**

For amendment applications, only new incidental RTFs can be related to a formal disposition **Within Application**. There are only two possible formal dispositions within the amendment application:

- Disposition being amended
- Associated disposition (if applicable)

# 

### **Within Application**

- a) Check the **box** beside the related parent disposition that is linked to the incidental RTF(s). There can only be one parent.
- Select b) Click **Select**.

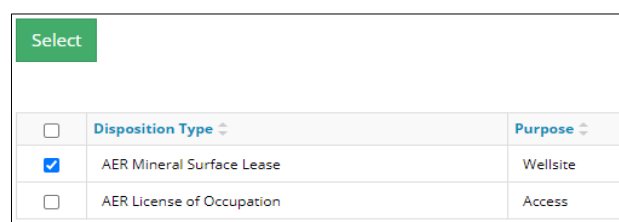

The window closes. The related parent disposition appears in the main table above its incidental RTF(s). The Activity ID column also displays the associated activity identification number.

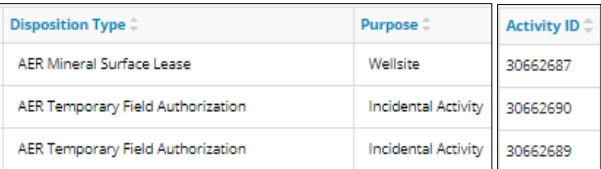

- c) Repeat **steps a)** and **b)** until all RTF incidental activities have been linked to a parent disposition.
- d) Optional: To revise your entry, select the **incidental RTF**, you wish to change the relationship for.

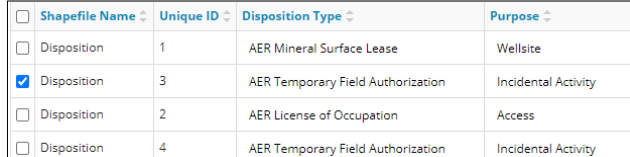

e) **Mandatory**: Click **Relate Activity**. The Relate Disposition window opens.

**Relate Activity** 

i) **Mandatory:** Select **Change Relationship** or **Remove Relationship**.

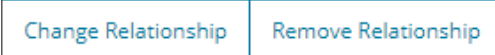

- **Change Relationship:** Repeat **steps a)** and **b)**. Click **Save**. Your selection is updated on the Public Land Dispositions table. Save
- Save • **Remove Relationship:** Click **Save**. Your selection is removed from the Public Land Dispositions table.
- Optional: Click **Close** to cancel your changes and return to the Public Land Dispositions table. Close

#### **Applicable Incidental Activity Information**

This feature applies to the following eligible incidental activities within this application and associated to the same plan as their parent disposition:

- Log deck Push out
- Temporary work space Bank stabilization
- Borrow pit

# **Tip:**

- This section can be completed in three ways:
- Completely or partially autocompleted from shapefile attributes

- Manual entry in the online table
- Autocompleted table from an uploaded spreadsheet (.csv)
- 1. **Mandatory**: Check the **box** beside the parent disposition with related eligible applicable RTF incidental activities.

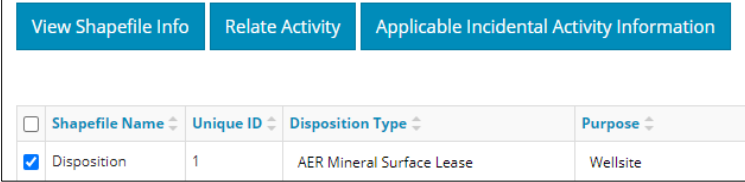

2. **Mandatory**: Click **Applicable Incidental Activity Information**. The Related Disposition window opens

Applicable Incidental Activity Information

3. **Mandatory:** Complete the table if not already autocompleted.

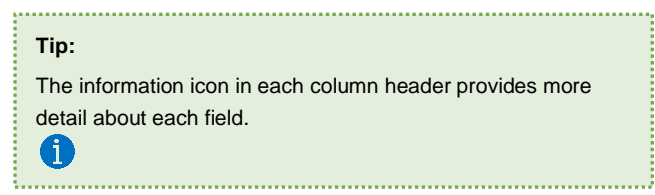

**Option 1**: Manually enter information for the following:

- a) **Area (ha)**:
	- If the area exceeds size parameters for an applicable incidental activity, no further entry is required. Proceed to **Validate Entry**.
	- If the area meets size parameters for an applicable incidental activity, proceed to the next step.

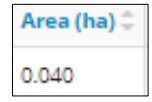

b) **Free of Conflict**: Select **Yes** or **No** from the drop-down menu.

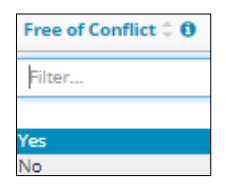

c) **Adjoins Disposition**: Select **Yes** or **No** from the drop-down menu.

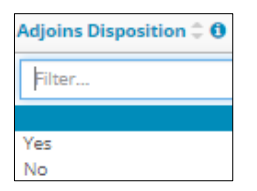

d) **Meets Spacing**: Select **Yes** or **No** from the drop-down menu if the area meets size requirements for the following activity types: log deck, borrow pit, and push out.

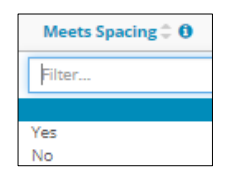

**Option 2: Upload a spreadsheet (.csv).** 

a) Click **Download Template** in the upper left corner of the pane.

**Download Template** 

- b) The template downloads. **Open** and **save** the file.
- c) Repeat **steps a)** to **d)** in **Option 1** to complete the spreadsheet.

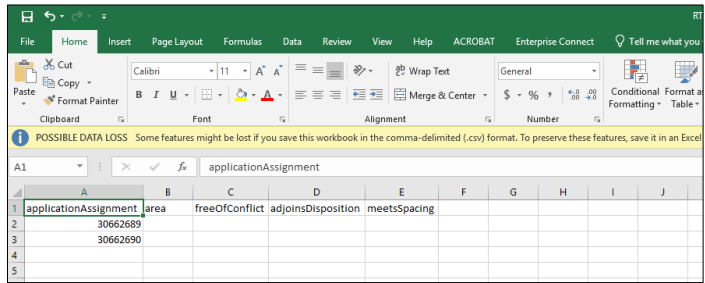

d) Click **Import Data from a .csv** in the upper left corner of the pane.

# Import Data from a .csv

e) Locate the file on your computer and upload it to OneStop. OneStop will transfer the imported data to the online Related Dispositions table.

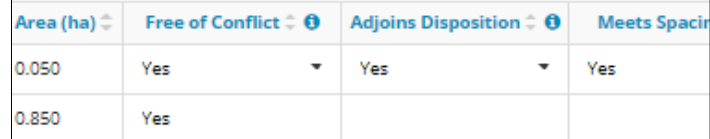

f) **Mandatory**: Select **Save** to save your entry and return to the main table, or **Close** to return to the main table without saving your entry.

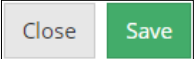

g) Optional: Click **Validate** or **Save** on the Public Lands Amendment – Overview screen to run the analysis.

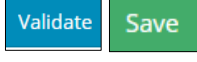

h) View the results in **Applicable Incidental** column in the Public Land Dispositions table.

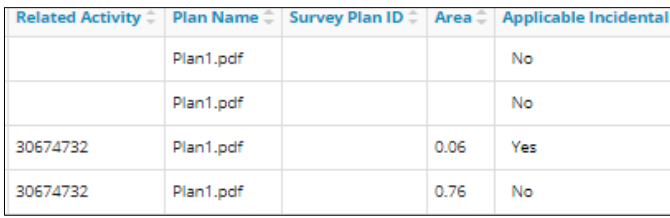

You may also view it in **Applicable Incidental Activity Information** tab in the Related Dispositions table.

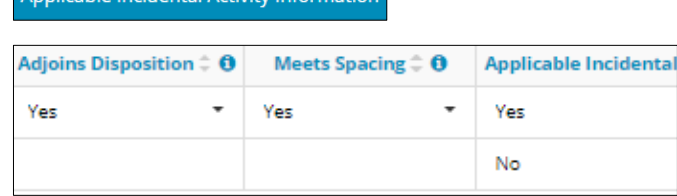

i) Optional: Relate point of use for surface material lease (RML) and surface material licence (RSC) to indicate where the surface material will be used.

المسازر بالمسلم المسابر بالمسابر بالمسافرة المسافرة<br>Applicable Incidental Activity Information

i) Check the **box** beside the surface material activity that relates to a parent disposition.

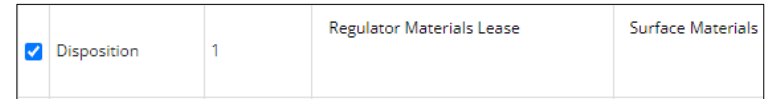

ii) Click **Relate Activity** or **Disposition**.

**Relate Activity or Disposition** 

iii) Select **Already Approved** or **Within the Application**.

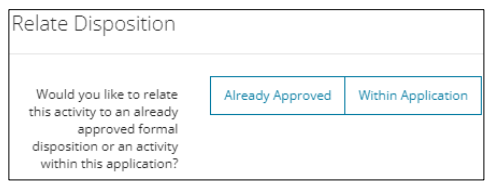

**Already Approved** 

- iv) Enter the **Authorization ID** or the **Location** in the designated fields.
- v) Click **Search**.

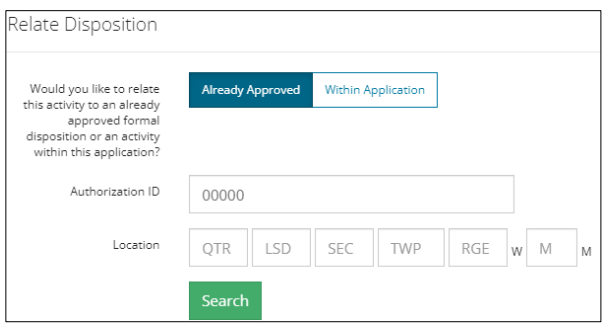

vi) Results appear in a table. Check the **box** beside the related formal disposition.

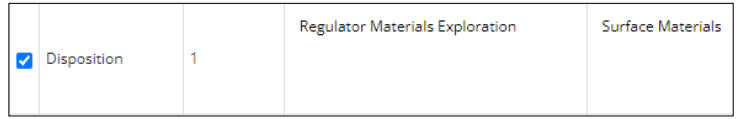

vii) Click **Select** and **Save.** The related formal disposition appears on the Public Lands Disposition table indicating a point-of-use relationship.

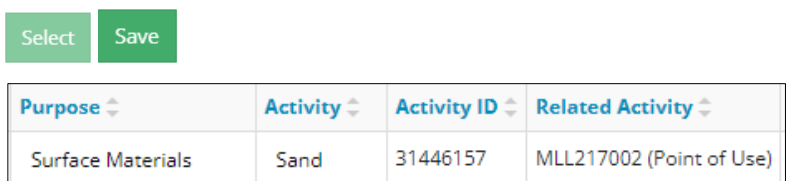

**Within Application**

viii) Repeat **steps vi)** and **vii)**.

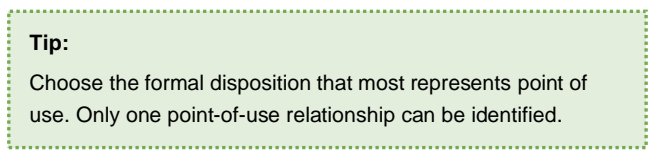

# Plan Information

The Plan Information pane will display following a successful shapefile analysis of single or multiple plans.

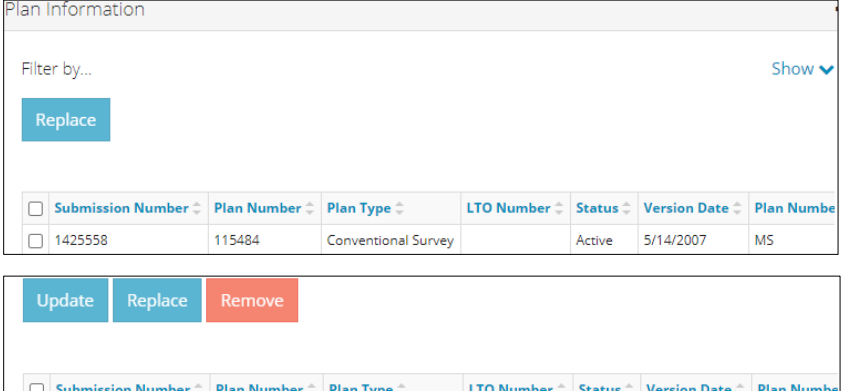

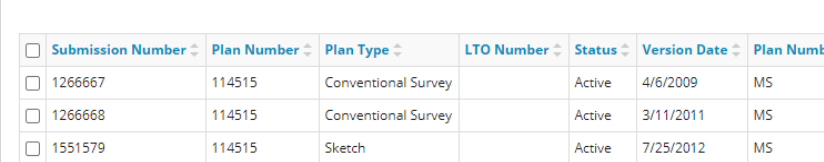

**Update IHS Import Plans**

If your current plan is an IHS Import Plan type, update it.

1. **Mandatory**: Check the **box** beside the **plan** you wish to update.

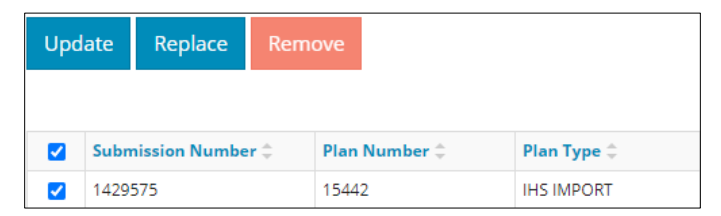

2. **Mandatory**: Click **Update**. The Plan Type Update window opens.

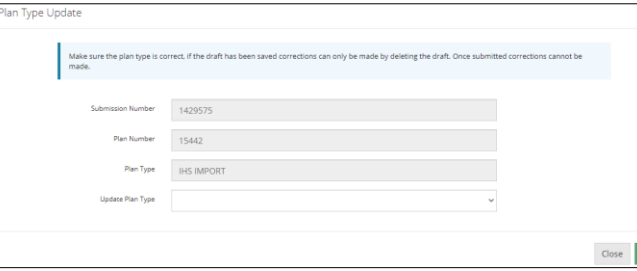

3. Select the **Updated Plan Type** using the drop-down menu.

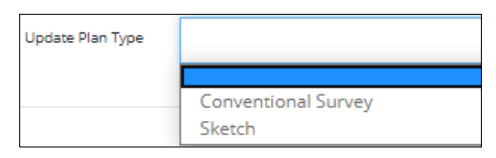

4. Select **Close** to return to the main screen without saving your update or select **Save** to update your plan type and return to the main screen. Close Save

**Note**: You cannot proceed with the amendment until you update the plan type.

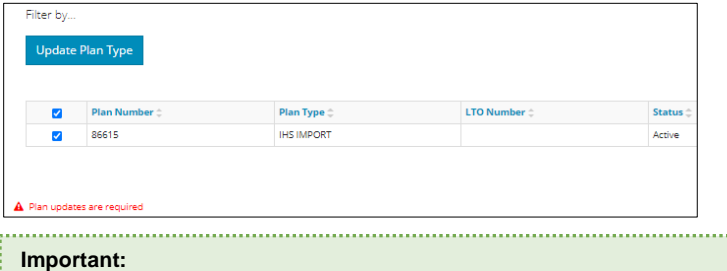

IHS plan types need to be updated in OneStop to reflect whether they are a sketch or survey.

Once the plan type has been updated and saved, it cannot be changed. Ensure your plan type selection is accurate before saving.

**Replace**

- Use **Replace** feature for most amendments that consist of one plan of record being amended (e.g., adding, deleting or modifying lands).
- Use **Replace** feature when amending one plan in a group of plans that belong to a disposition (itemized plans).
- Plan replacement is only optional when using another feature such as "Add" or "Remove" for multiple plans.
- 1. Check the **box** beside the **plan** you wish to replace. Click **Replace**.

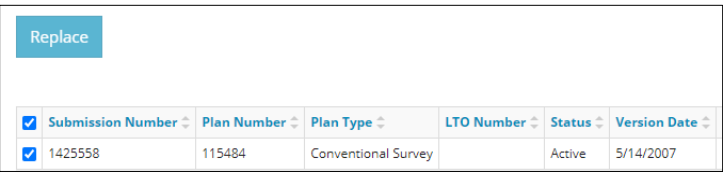

#### The Plan Replacement pane appears.

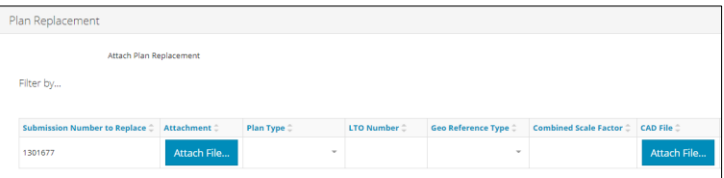

2. **Mandatory**: Click **Attach File** beside the appropriate **submission number**.

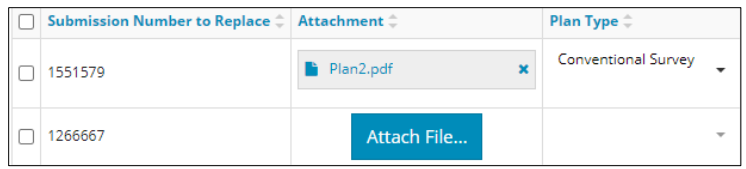

3. **Mandatory**: Locate the plan from your computer and attach it in PDF format.

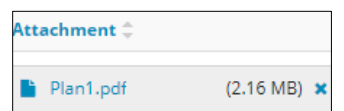

4. **Mandatory**: Select **Plan Type** from the drop-down menu.

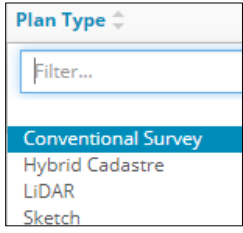

5. Optional: Enter the **LTO number** if applicable. If not applicable, leave it blank.

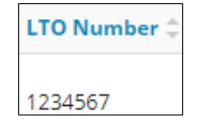

6. **Mandatory**: Select the **Geo Reference Type** from the drop-down menu.

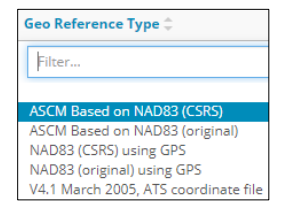

7. **Mandatory:** Enter the **Combined Scale Factor**.

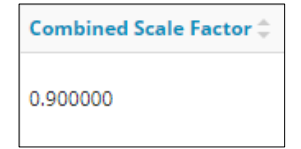

8. **Mandatory**: Click **Attach File** to include a **CAD File**.

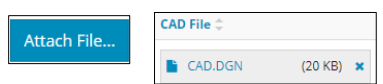

9. **Mandatory**: Select the **CAD Projection** from the drop-down menu.

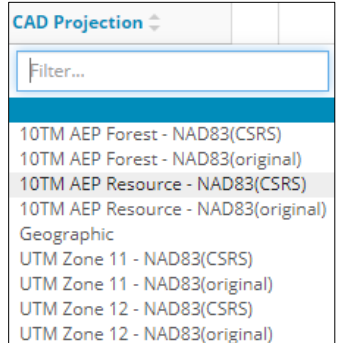

- 10. **Mandatory**: Repeat **steps 1** to **9** until all plans have been added.
- 11. Optional: To remove plans in the Plan Replacement pane, Check the **box** beside the plan you wish to remove. Click **Remove.**

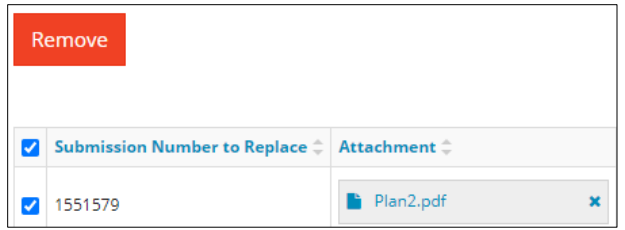

**Delete Active Plans**

This feature only applies to multiple active plans.

1. Optional: To delete active plans from the Plan Information pane, check the **box** beside the plan you wish to remove. Click **Remove.**

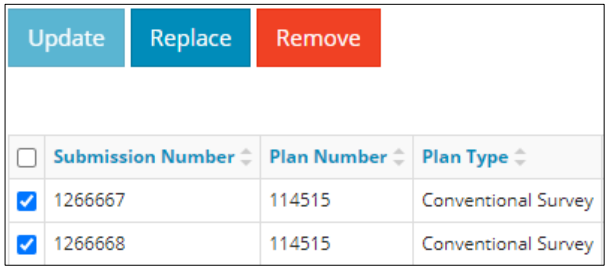

The Confirm Deletion window opens.

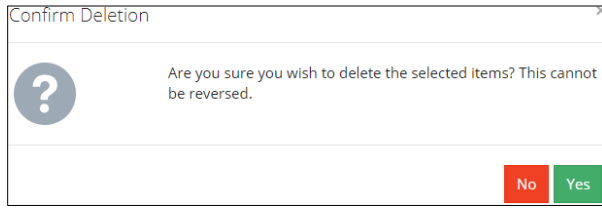

2. **Mandatory:** Select **Yes** to return to the main screen with your selection(s) deleted, or **No** to cancel deletion and return to the main screen.

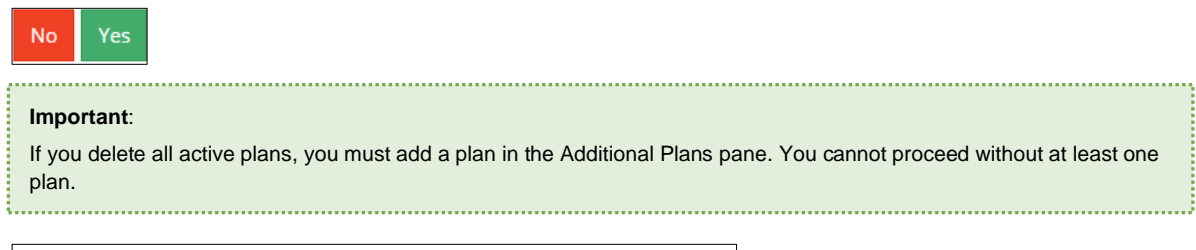

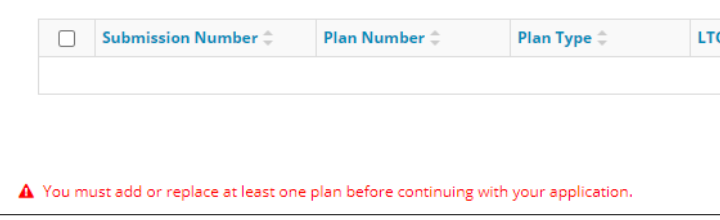

# Additional Plans

This pane only displays if your disposition is eligible for an additional itemized plan. You may add plans here if required. This means more than one active plan will make up the disposition extent.

#### **Important**:

The following dispositions allow for additional plans:

- Dispositions without associated dispositions (incidental RTFs may also be included)
- MSL, MLL, PIL, or RML where the total area is  $\geq 10$ ha
- LOC, PLA, or RVC where the total length is  $\geq 6500$ m :<br>https://www.armail.com/armail.com/armail.com/armail.com/armail.com/armail.com/armail.com/armail.com/armail.com
- 1. **Mandatory**: Click **Add**. A row is added to the table. Add rows as needed.

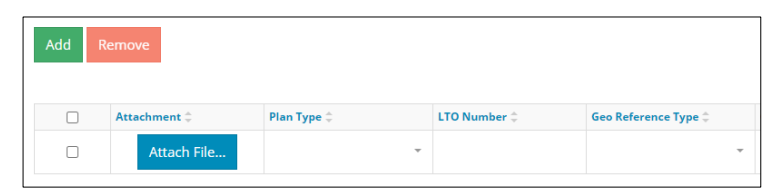

2. **Mandatory**: Click **Attach File** in a row. Browse for your plan and attach it in PDF format.

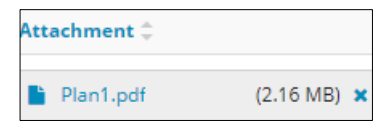

3. **Mandatory**: Select the **Plan Type** from the drop-down menu.

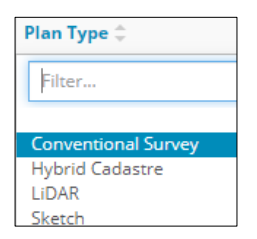

4. Optional: Enter the **LTO number** if applicable. If not applicable, leave it blank.

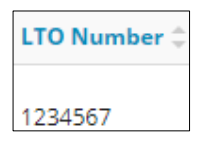

5. **Mandatory**: Select the **Geo Reference Type** from the drop-down menu.

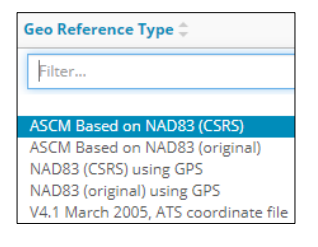

6. **Mandatory**: Enter the **Combined Scale Factor**.

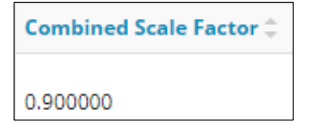

7. **Mandatory**: Click **Attach File** to include a **CAD File**.

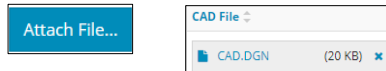

8. **Mandatory**: Select the **CAD Projection** from the drop-down menu.

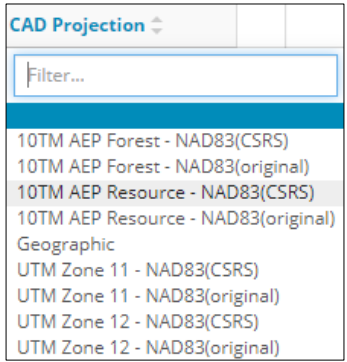

- 9. **Mandatory**: Repeat **steps 1** to **8** until all plans have been added.
- 10. Optional: To remove plans, check the **box** beside the plan you wish to remove. Click **Remove.**

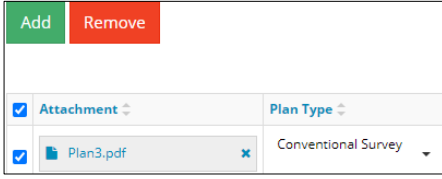

# **Associate Plan**

#### **Reminders:**

- This feature is located in the Public Land Dispositions pane.
- Upload plans to OneStop *before* using this option. See **Additional Plans** in this QRG.
- Only dispositions with additional plans not automatically associated to the disposition being amended (i.e., incidental RTFs), require this function.
- 1. **Mandatory**: Check the **box** beside the **disposition(s)** you wish to associate with the uploaded plans.

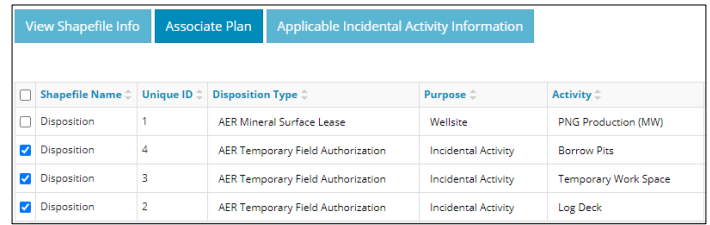

2. **Mandatory**: Click **Associate Plan**.

Associate Plan

3. The Associate Plan window opens. In the **Plan Name** column, select the plan for each disposition from the dropdown menu.

Plan3.pdf

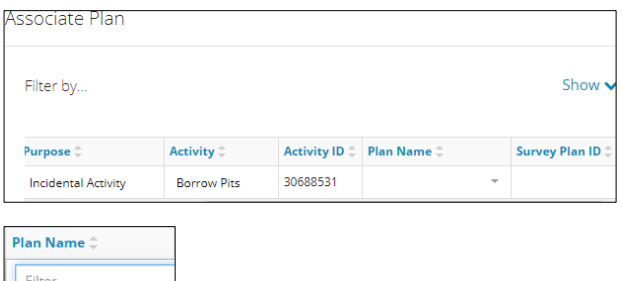

4. Optional: Enter a **Survey Plan ID** for the activities, as needed. This is for your reference.

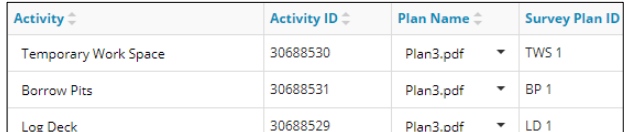

5. **Mandatory**: Click **Save** to save your entry, or **Close** to close the window without saving your entry.

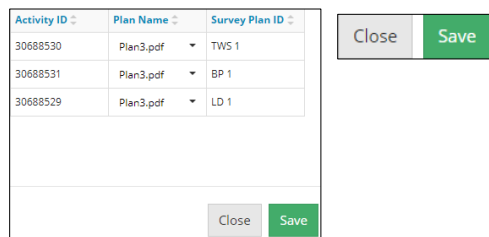

# Validate Entry

1. Click **Validate** at the top or bottom left side of the screen. Errors will appear in red. Fix errors.

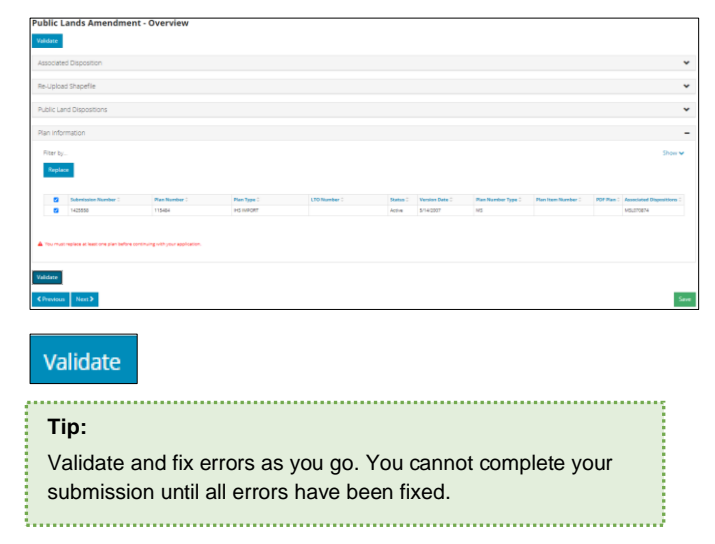

# Save Entry

2. **Mandatory**: Click **Save** at the bottom right of the screen to save your entry.

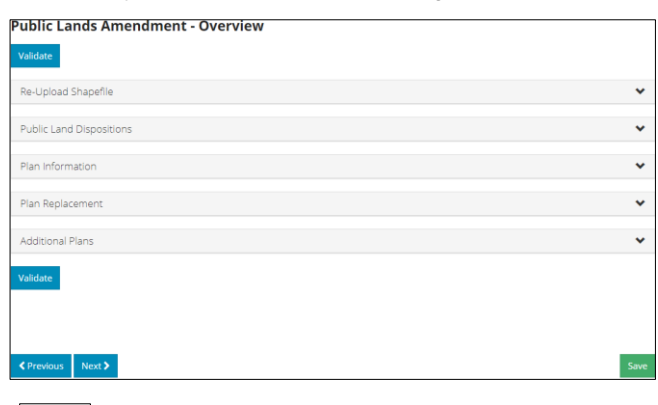